# **2 Multimedia applications**

## **2.1 Camera ..........................................................**

Before using the camera, make sure that you remove the protective lens cover to avoid it affecting your picture quality.

#### **Launch Camera**

There are multiple ways to open the Camera app.

#### **From the Home Screen**

From the home screen, touch **Camera**  $\bullet$ 

#### **From the Lock Screen**

When the screen is locked, press the Power key once to light up the screen, then swipe left on the camera icon in the lower right corner to open the camera.

#### **Using a shortcut key**

Simply double-press the **Power** key to open the camera.

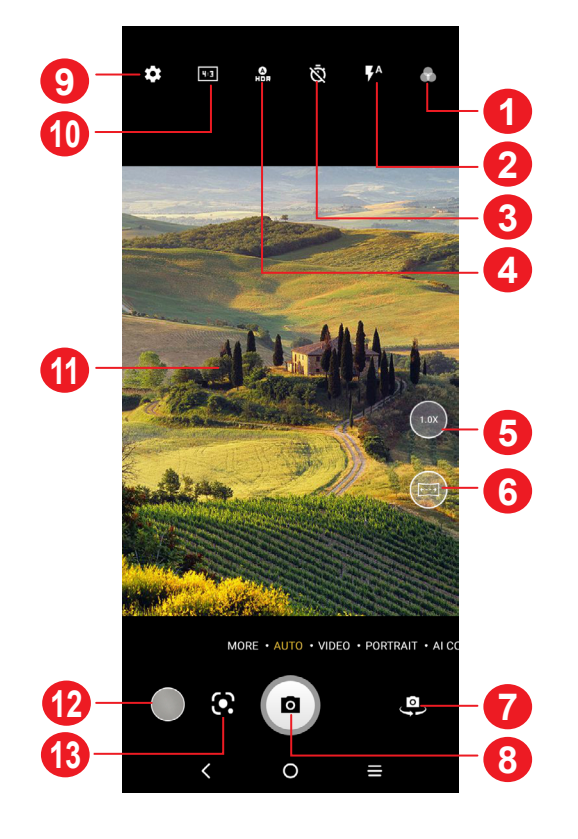

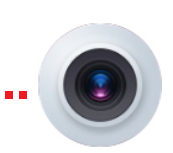

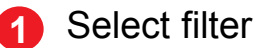

- Copy text
- Search for similar products
- Identity plants and animals
- • Discover books & media
- • Scan codes

**2 Flash mode**

Touch to turn on/off the camera flash

**WARNING:** Keep a safe distance when using the flash. Do not point the flash toward people's or animals' eyes.

- **3** Take a timed photo
- **4** Take HDR photos
- **5** Zoom in/out
- **6** Turn on/off Ultra Wide mode
- **7** Switch between front/back camera
- **8** Take a photo
- **9** Touch to access settings
- **10** Picture size
- **11** Pinch fingers together to zoom out, or spread fingers apart to zoom in
- **12** View the photos or videos you have taken
- **13** Google Lens

#### **Google Lens(1)**

Google Lens is a free tool that can help you to:

…and more.

(1) Note that Google Lens only works when you are logged in to your Google account. Your phone must also be connected to a network.

#### **To take a photo**

The screen acts as the viewfinder. First, position the object or landscape in the viewfinder, touch the screen to focus if necessary. Touch  $\Box$  to capture. The photo will be automatically saved. You can also touch and hold  $\Box$  to take burst shots, the maximum number is 20.

Touch **VIDEO** to change the camera mode to video. Touch  $\bullet$  to start video recording. Touch the left part of this icon  $\bullet$   $\bullet$  to take a picture during video recording.

Touch the right part of this icon  $\bullet \bullet \bullet \bullet$  to pause video recording and touch  $\bullet$ to continue. Touch  $\Box$  to stop recording. The video will be automatically saved.

#### **To take a video**

#### **Further operations when viewing a photo/video you have taken**

- Slide left or right to view the photos or videos you have taken.
- Touch  $\leq$ , then Gmail/Bluetooth/MMS/etc. to share the photo or video.
- $\cdot$  Touch **Back button**  $\bigwedge$  to return to **Camera**.

**PANO:** Touch to turn on the panorama function. Touch the shutter button to start taking a panoramic photo and move the phone steadily along in the direction indicated by the onscreen line. Once the slots are filled, the photo will be automatically saved. If the slots are not fully filled, touch the shutter button again to save the photo.

**STOP MOTION:** Capture a number of photos of a certain scene, then convert them into a speeded-up video.

**SUPER MACRO:** Touch to access super macro mode. 4cm is the best macro shooting distance.

#### **Modes and settings**

#### **Modes**

**SLO-MO:** Record special occasions and fast moving scenes even in a dark environment, then play them back at a slow frame rate.

Slide left or right to switch between modes.

• **MORE:** By selecting MORE, you can access more modes. These modes can be moved to the main screen by touching  $\Box$ 

**LIGHT TRACE:** Capture creative movements of light using a long exposure photograph.

- • **AUTO:** Auto is the default mode for Camera.
- • **VIDEO:** Touch to access video mode.
- **PORTRAIT:** Touch to create a depth of field effect. You can compose an image that highlights your subject while producing a gorgeously blurred background.
- **PRO:** Pro camera mode lets you fine-tune parameters and gives you full control over ISO, WB exposure time, aperture, shutter speed and so on.

#### **Settings**

Touch to set more options:

- • **Photo size:** Touch to select photo size.
- • **AI scene detection**: Once turned on, the camera will automatically identify the image content of a scene and categorize it accordingly. Many different scene categories are supported. This only works when using the main camera.
- **Calorie detection**<sup>(1)</sup>: Turn on the detect the calorie content of a captured object.
- **Smart quideline**<sup>(1)</sup>: Touch to turn on/off. This feature provides AI-powered facial detection and composition guides for portrait shots. It only works when using the main camera.
- • **Volume button function:** Touch to customise the Volume button to either Shutter, Zoom or Volume when using camera.
- • **Touch to capture:** Touch to turn on/off. When activated, the image will be captured by simply touching the viewfinder screen.
- Grid: Touch to turn on/off. It divides the screen into equal parts and helps you take better photos by making it simple to align elements such as the horizon or buildings, to the lines in the grid.
- • **Storage:** Touch to choose between phone and SD card storage when an SD card is inserted. The default is phone storage.

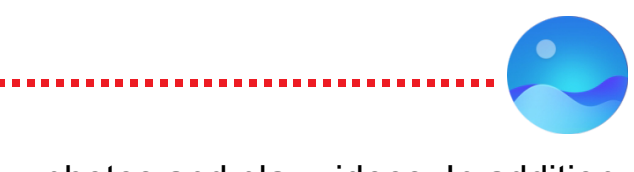

- **Save location information:** Turn on the tag photos and videos with your location. This option is available when the GPS location service is enabled.
- • **Shutter sound:** Touch to turn on/off shutter sound when capturing.
- Spirit level: Enable Spirit level to display a guiding line on the viewfinder to help you take better photos.
- • **Watermark:** Touch to turn on/off Watermark.
- • **Reset settings:** Touch to reset the camera to its factory default settings.

Two more options are available when you switch to using the front camera:

• **Mirror camera:** Touch to turn on/off.

## **2.2 Gallery ...........................................................**

Gallery acts as a media player for you to view photos and play videos. In addition, a set of further operations to pictures and videos are available for selection.

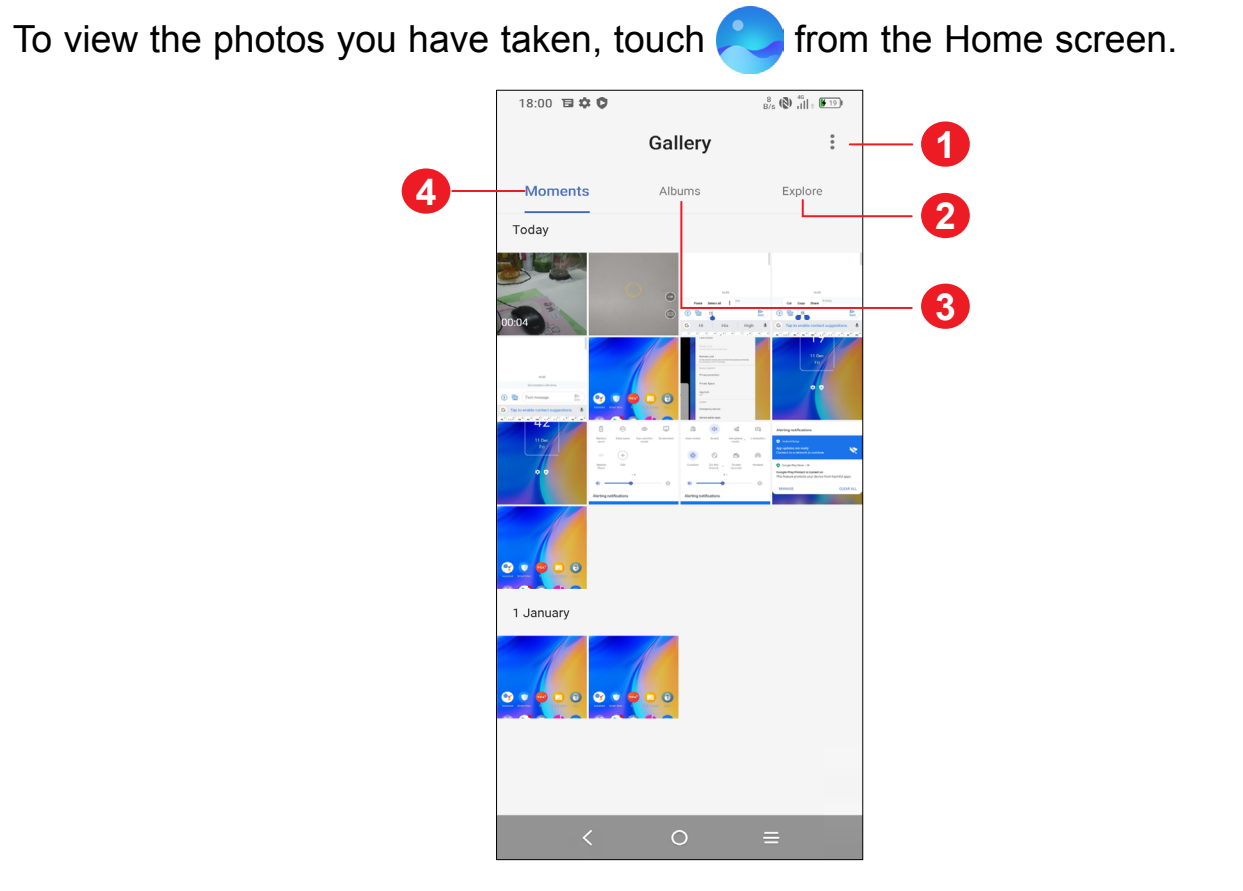

- **1** Tap to access more options **2 Explore** Explore collects photos into groups making them more easy to find **3 Albums**
- **4 Moments**

Photos, videos, screenshots, etc. are all automatically grouped in Albums

View the photos/videos you have just taken

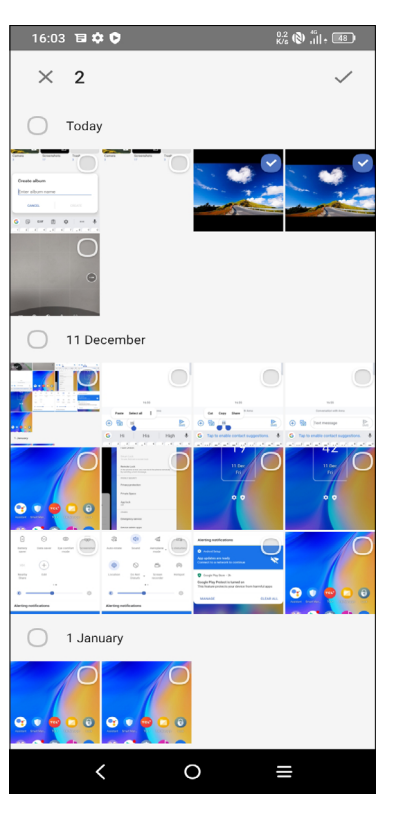

#### **Working with pictures**

You can work with pictures by rotating or cropping them, sharing them with friends, setting them as a contact photo or wallpaper, etc.

Find the picture you want to work on, and touch the picture in the full-screen picture view.

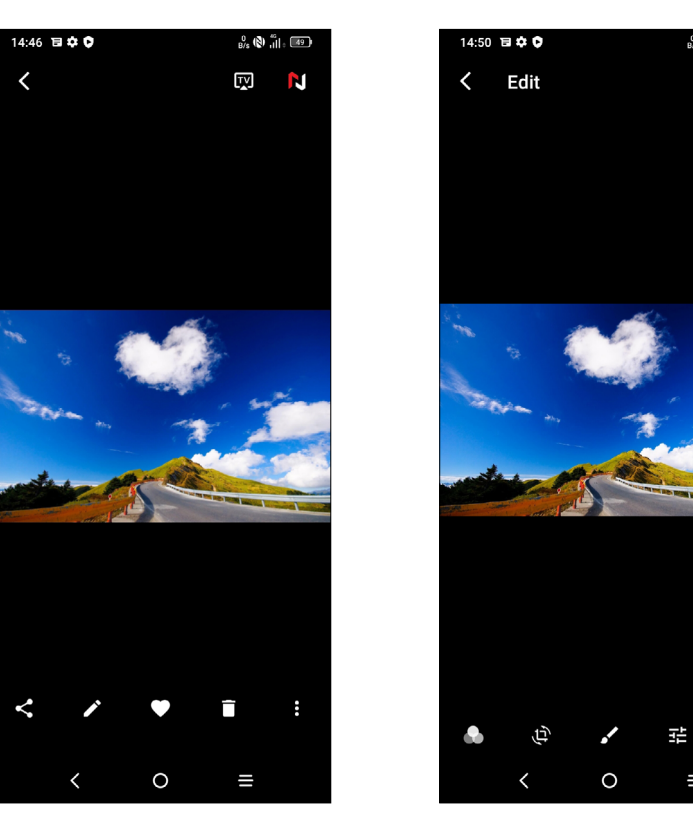

- $\cdot$  Touch  $\leq$  to share the picture.
- $\cdot$  Touch  $\bullet$  to edit the picture.

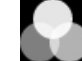

- Touch to set the picture as your favourite.
- $\cdot$  Touch  $\blacksquare$  to delete the picture.
- • Touch **> Set as** to set the picture as a Contact photo or Wallpaper.

Choose picture effect.

- **Crop**, **Rotate**, or **Mirror** the picture.
- Draw the picture.
- Adjust the picture colour.

Set as Dehaze, Object eraser or Sky.

#### **Album management**

When there are many pictures and videos, you can manage your albums for convenient viewing.

To recover the picture(s) or video(s) within this period, touch and hold the picture(s) or video(s) in **Trash** and touch to recover.

• Create an album

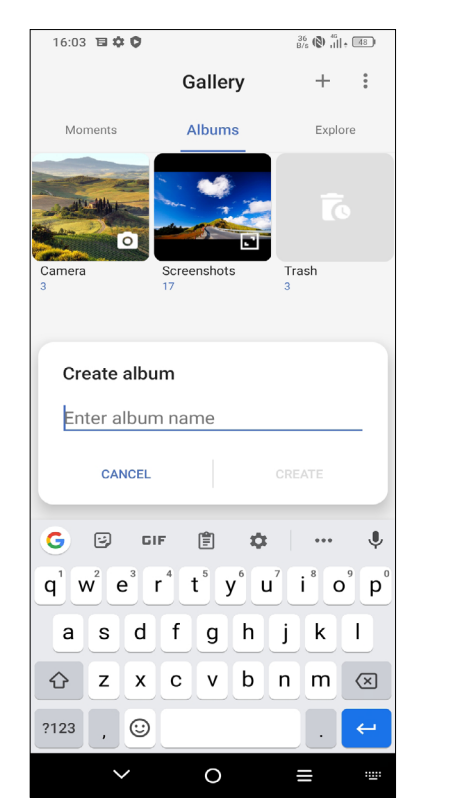

Tap  $+$  to create and name a new album. Select the pictures or videos you want to include in it by tapping  $\blacktriangledown$  to copy or move them.

• Move/copy pictures or videos

Touch and hold the picture(s) or video(s) you want to move/copy. Touch **> Copy to album/Move to album**, then select the album that you want to move to/copy to.

• Delete or recover pictures or videos

Touch and hold the picture(s) or video(s) you want to delete, touch **> DELETE**.

Deleted items will be retained in the **Trash** album for 30 days, after which they will be permanently deleted. To permanently delete them within this period, find the picture(s) or video(s) in **Trash** and touch and hold to delete.

 $\cdot$  Hide album  $(1)$ 

Touch and hold the album you want to hide, touch **V** > MOVE. The album contents will be hidden from **Moments**.

(1) Default albums such as **Camera, Videos, Screenshots**, etc. can't be hidden or moved.

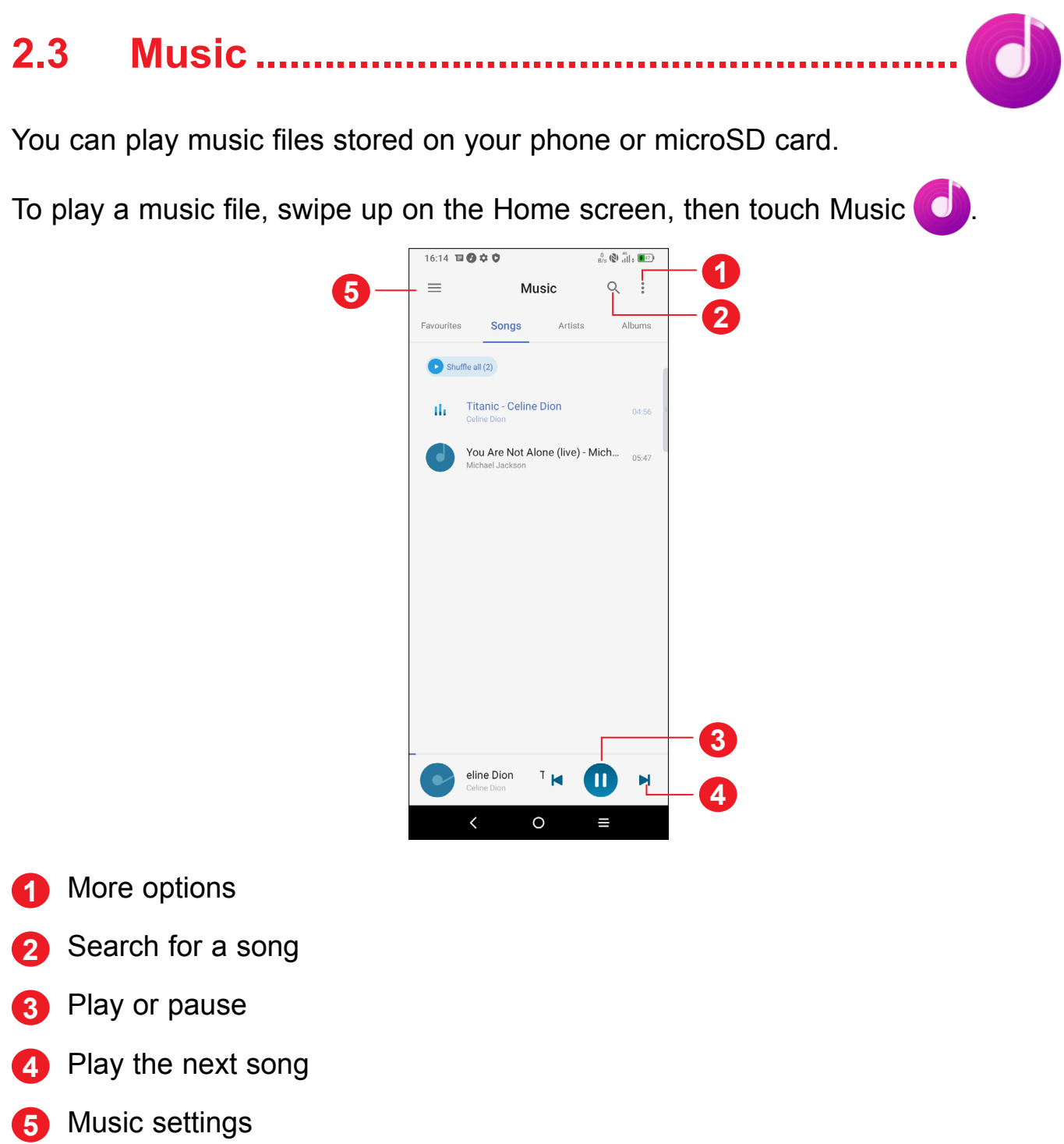

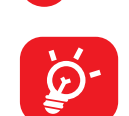

While playing songs with Music, the operation of pause, play or skip is still available even if the screen is locked.

# **3 Apps and features**

**3.1 Phone ............................................................**

#### **Making a call**

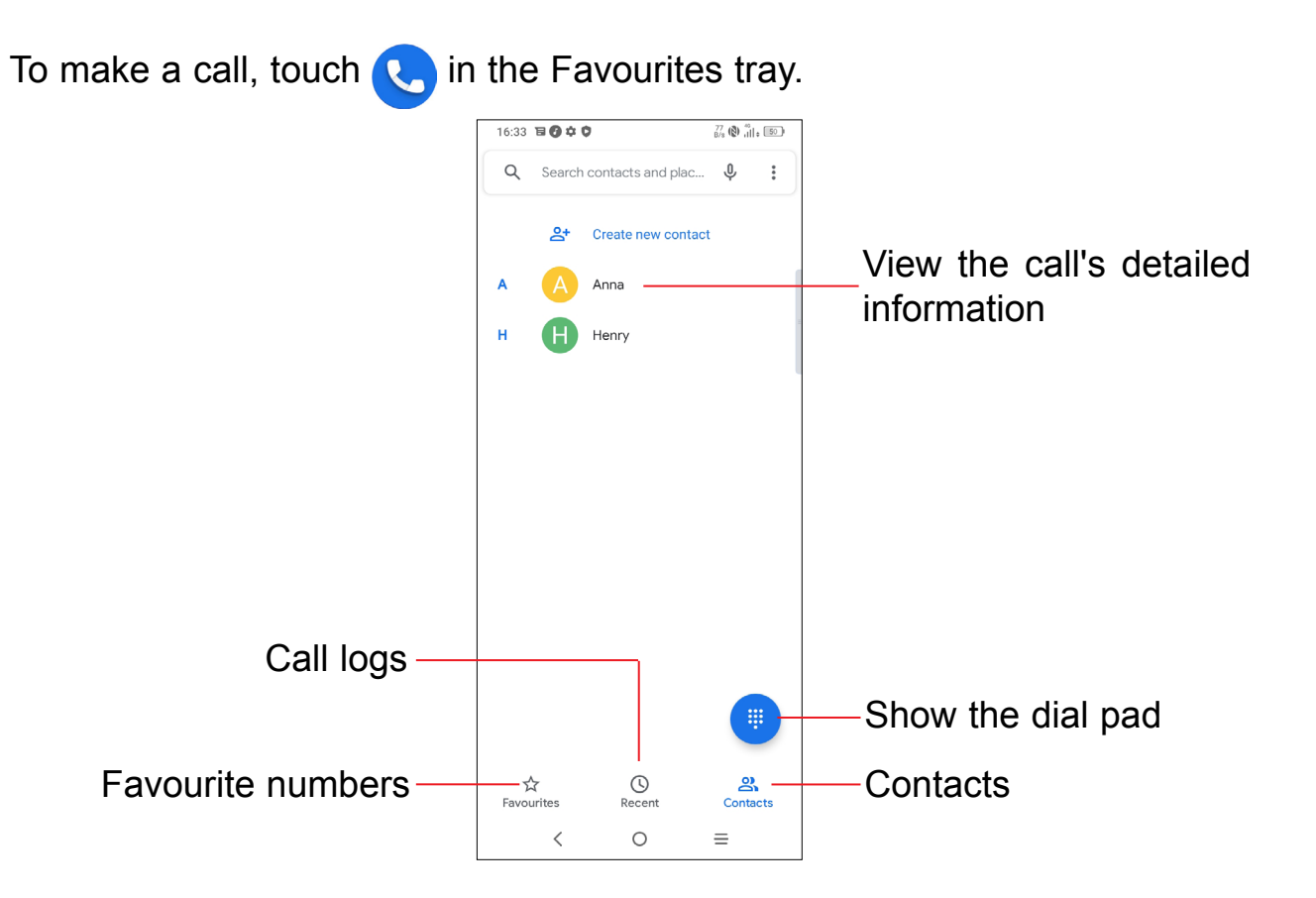

Enter the desired number from the dial pad and touch  $\mathbb{C}$  to place the call or select a contact from **Contacts** or **Call logs** by sliding or touching tabs, then make the call.

Touch and hold to

access voicemail

The number you entered can be saved to **Contacts** by touching **Create new contact** or **Add to a contact**.

If you make a mistake, you can delete the incorrect digits by touching  $\sqrt{x}$ .

To hang up a call, touch  $\bullet$ .

If your phone has network coverage, dial the emergency number and touch  $\epsilon$  to make an emergency call. Depending on your network and country this could even work without a SIM card and without typing in the SIM PIN code.

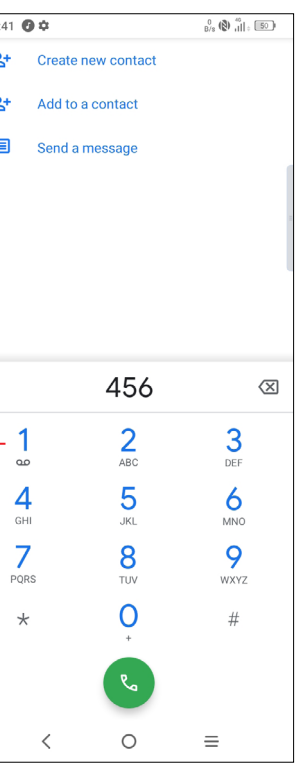

#### **International call**

To dial an international call, touch and hold  $\bigcirc$  to enter "+", then enter the international country prefix followed by the full phone number and touch  $\mathbb{C}$ .

#### **Emergency call**

#### **Answering or rejecting a call**

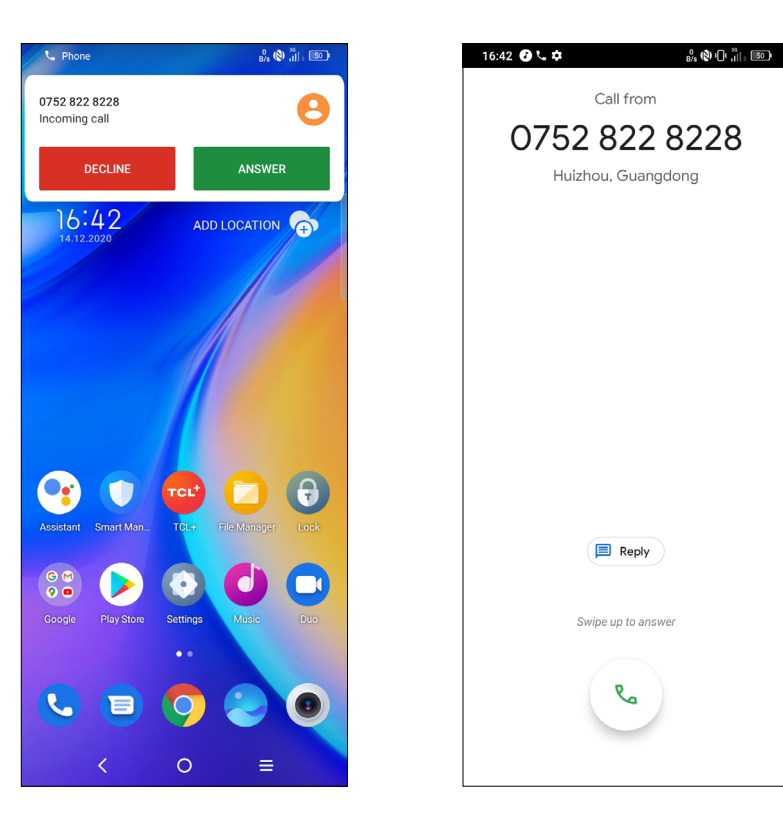

When you receive a call:

- Press **ANSWER**, or swipe up the icon  $\left(\sqrt[n]{\right)}$  to answer;
- Press **DECLINE**, or swipe down the icon  $\left(\sqrt{1-\frac{1}{n}}\right)$  to reject;
- Touch  $(\blacksquare$  Reply  $)$  to reject the call by sending a preset message.

### **Calling your voicemail**

If you receive a voicemail,  $\Omega$  appears on the Status bar. Open the Notification panel and touch **New voicemail**.

Your voicemail is provided by your network to avoid missing calls. It works like an answering machine that you can consult at any time.

To access your voicemail, touch and hold  $\frac{1}{2}$ .

 $\begin{array}{c} \bullet \bullet \bullet \bullet \\ \bullet \bullet \bullet \\ \bullet \bullet \bullet \end{array}$ Display the dial pad.

### **During a call**

To adjust the volume during a call, press the **Volume up/down** key.

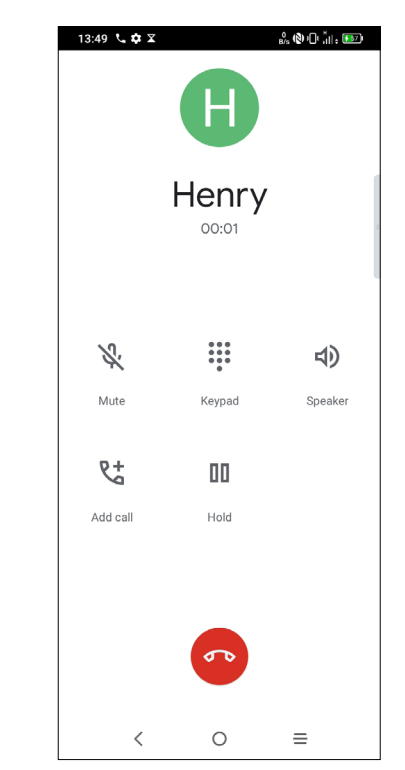

 $\sigma$ 

 $\tilde{\mathcal{X}}$ 

 $\blacktriangleleft$ 

 $\overline{\mathcal{L}}$ 

End the current call.

#### Touch to mute the current call. Touch this icon again to unmute the

call.

Touch to activate the speaker during the current call. Touch this icon again to deactivate the speaker.

- Make another call.
- 00 Put a call on hold.
	- Merge calls to start a conference call.
- қ× Split a conference call into multiple calls.
- $\mathbf{M}$ Swap the calls.

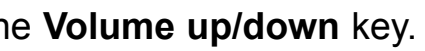

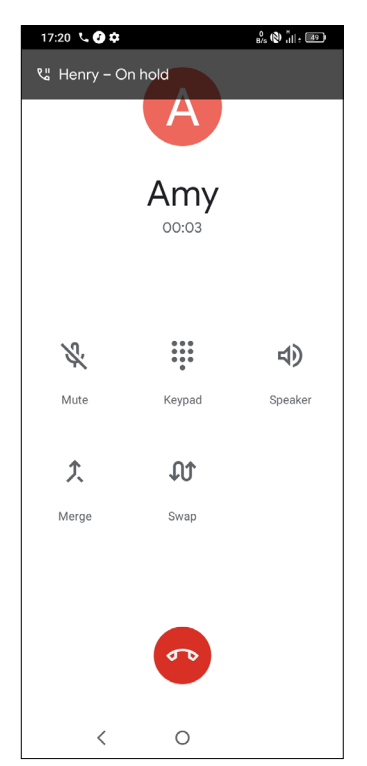

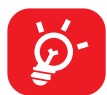

To avoid accidental operation of the touchscreen during a call, the screen will be locked automatically when you put the cellphone close to your ear; and it will be unlocked when the cellphone is taken away from your ear.

When you accept two calls, touch the  $\mathcal{A}$  icon to switch between two lines. The current call will be put on hold and you are able to join the other call.

### **Managing multiple calls**

With this phone you can handle multiple calls at the same time.

#### **Swap calls**

#### **Conference calls(1)**

You can set up a conference call as follows.

- Place a call to the first participant of the conference call.
- Touch  $\mathbb{Q}^+$  to add another call.
- Enter the phone number of the person you want to add to the conference and touch . You can also add participants from **Call logs** or **Contacts**.
- $\cdot$  Touch  $\int$  to start the conference.
- Touch  $\bullet\bullet$  to end the conference call and disconnect all callers.

You can access your call logs by touching  $\left(\begin{matrix} 1 \end{matrix}\right)$  from the **Phone** screen to view missed calls, outgoing calls and incoming calls.

## **Call settings**

Touch from the **Phone** screen, then touch **Settings** to set phone and contact settings.

### **Call log**

Touch one call to view information or further operations. You can launch a new call, send a message to the contact or number, or view detailed information of the call.

To delete the call history of a selected contact or number, touch and hold the contact and choose **Delete**.

(1) Depending on your network operator.

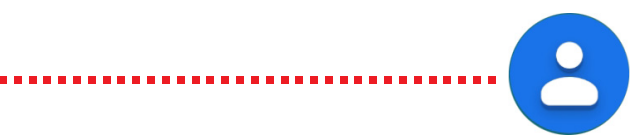

• Touch to open the Quick contact panel Touch and hold to share or delete the

# **3.2 Contacts........................................................**

**Contacts** enables quick and easy access to the contact you want to reach.

You can view and create contacts on your phone and synchronise these with your Gmail contacts or other applications on the web or on your phone.

### **Consult your Contacts**

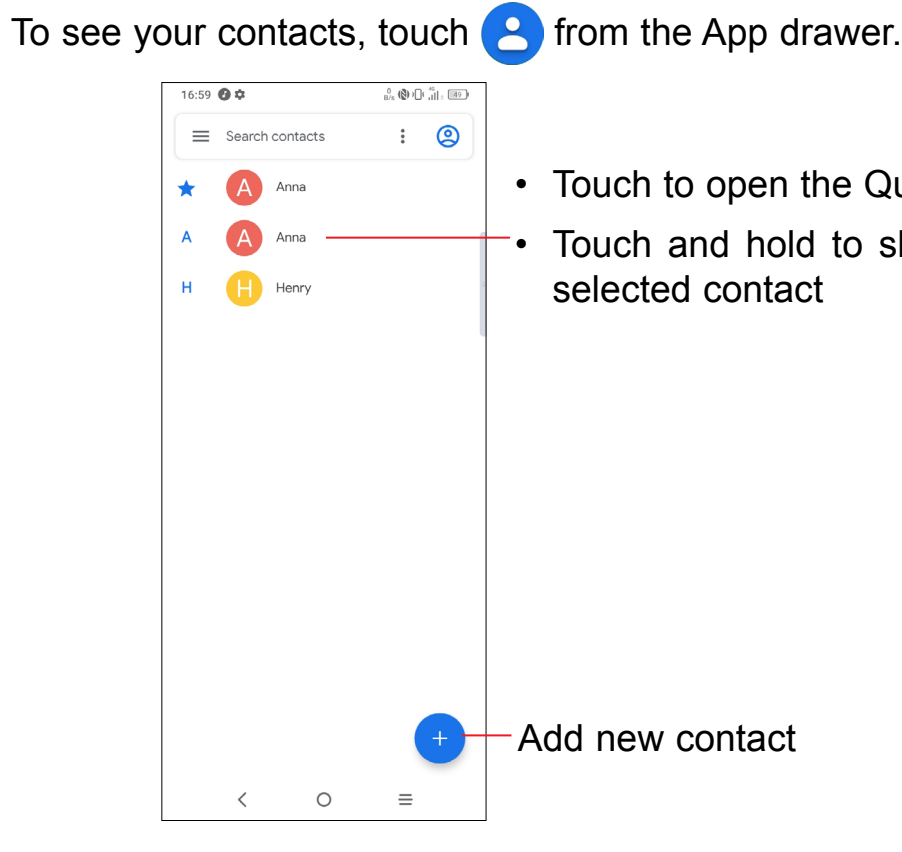

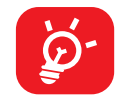

Deleted contacts will also be removed from other applications on the phone or web the next time you synchronise your phone.

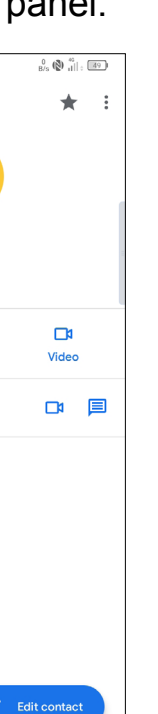

#### **Adding a contact**

You are required to enter the contact's name and other contact information. By scrolling up and down the screen, you can move from one field to another.

To add a contact to favourites, you can touch a contact to view details then touch  $\sum$  to add the contact to favourites.

To remove a contact from favourites, touch  $\blacktriangleright$  on the contact details screen.

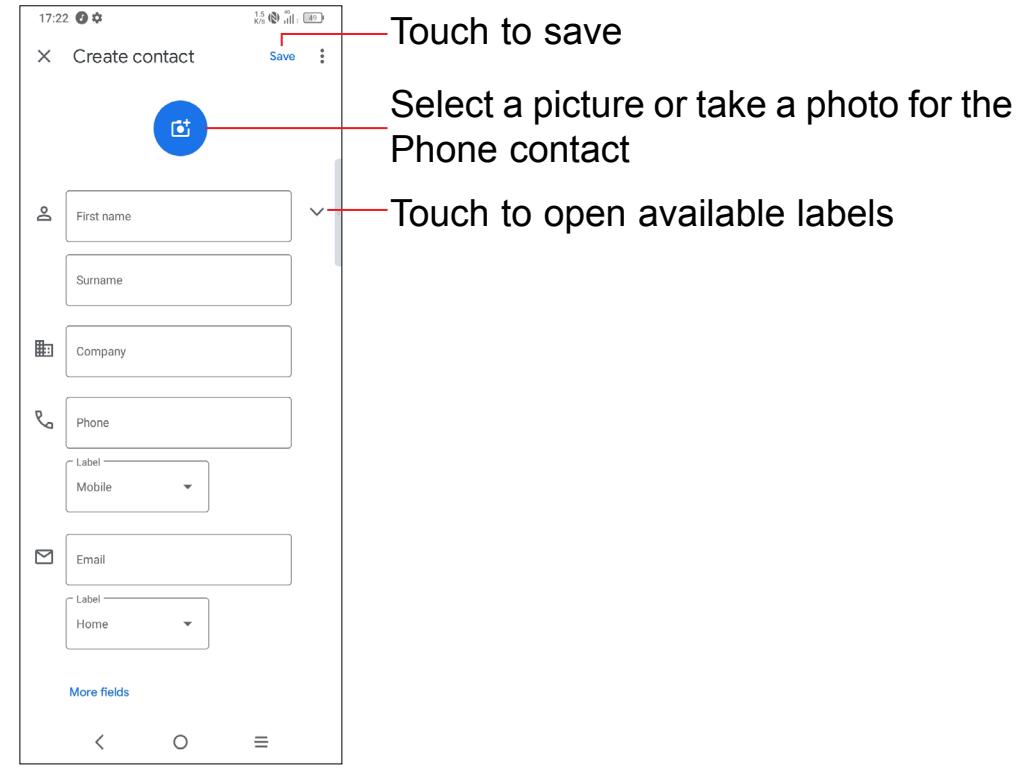

#### **Add to/remove from Favourites (1)**

#### **Editing your contacts**

To edit contact information, touch  $\left($  *E Edit contact* in the contact details screen.

When finished, touch **Save**.

(1) Phone and Gmail contacts can be added to favourites.

### **Using the Quick contact panel**

Touch  $\leftarrow$  in the contact list to create a new contact.

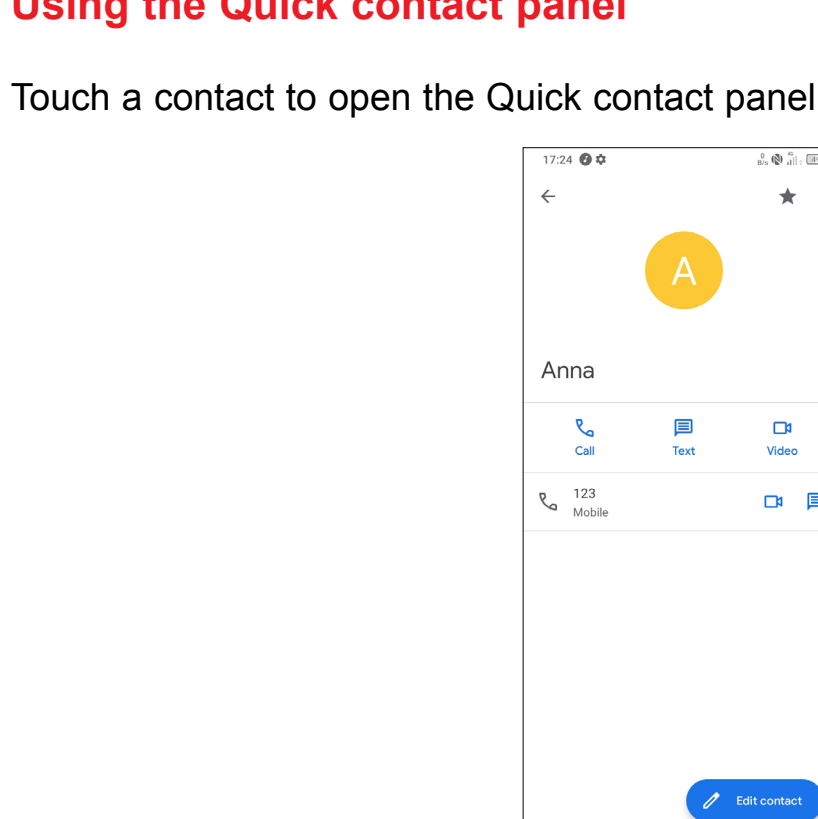

- Touch  $\mathcal{R}_{\Omega}$  or the number to make a call.
- Touch  $\equiv$  to send a message.
- Touch  $\Box$  to make a video call.

The icons available on the Quick contact panel depend on the information you have for the contact and the applications and accounts on your phone.

#### **Sharing contacts**

You can share a single contact or contacts with others by sending the contact's vCard to them via Bluetooth, Gmail, etc.

- From the Contacts screen, touch and hold a contact and touch  $\leq \frac{2}{3}$ .
- Select the application to perform this action.

#### **Accounts**

Contacts, data or other information can be synchronised from multiple accounts, depending on the applications installed on your phone.

To add an account, touch  $\equiv$  from the contacts list and touch **Settings > Accounts > Add account**, or from the home screen, touch **Settings > Accounts > Add account**.

You are required to select the kind of account you are adding, like Google, etc.

As with any other account setup, you need to enter detailed information, like username, password, etc.

You can remove an account and all associated information from the phone. Touch the account you want to delete, touch **Remove account**, then confirm.

- • To add recipients, enter a mobile phone number or select a contact in the **To** bar.
- • Touch the **Text message** bar to enter the text of the message.
- When finished, touch  $\sum_{s=s}$  to send the text message.

 $\overleftrightarrow{\mathbf{D}}$ 

#### **Auto-sync**

On the **Accounts** screen, turn on **Automatically sync data** . When activated, all changes to information on the phone or online will be automatically synchronised with each other.

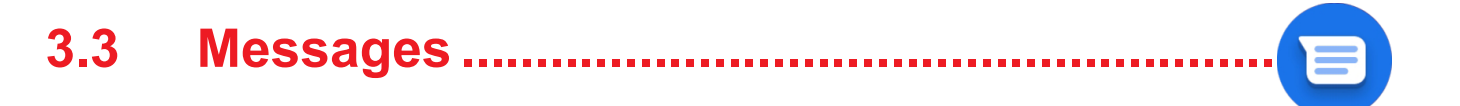

#### **Writing a new message**

You can create, edit, send and receive SMS and MMS with this phone.

To access Messages, touch  $\blacksquare$  from the App drawer.

On the message list screen, touch  $\left($   $\mathbb{B}$  start chat to write text/multimedia messages.

- • To send a multimedia message, enter the recipient's phone number in the **To** bar.
- • Write the text of the message in the **Text message** bar.
- Touch  $\bigoplus$  to give access to your location, send a voice message or attach files.
- Touch  $\overline{6}$  to take a photo/video or attach a photo/video you have taken.
- When finished, touch  $\sum_{MMS}$  to send the multimedia message.

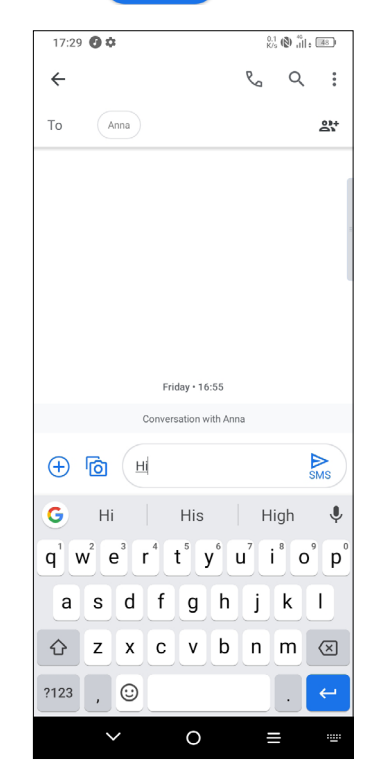

#### **Sending a text message**

When receiving a message,  $\Box$  will appear on the Status bar as a notification. Drag down the Status bar to open the Notification panel. Touch the new message to open and read it. You can also access the **Messages** application and touch the message to open it.

Specific letters (accented) will also increase the size of the SMS. This may cause multiple SMS to be sent to your recipient.

#### **Sending a multimedia message**

MMS enables you to send video clips, images, photos, animations, slides and sounds to other compatible mobiles and e-mail addresses.

An SMS will be converted to MMS automatically when media files (image, video, audio, slides, etc.) are attached or subject or email addresses are added.

#### **Manage messages**

Messages are displayed as a conversation.

Touch a message to enter the message composing screen:

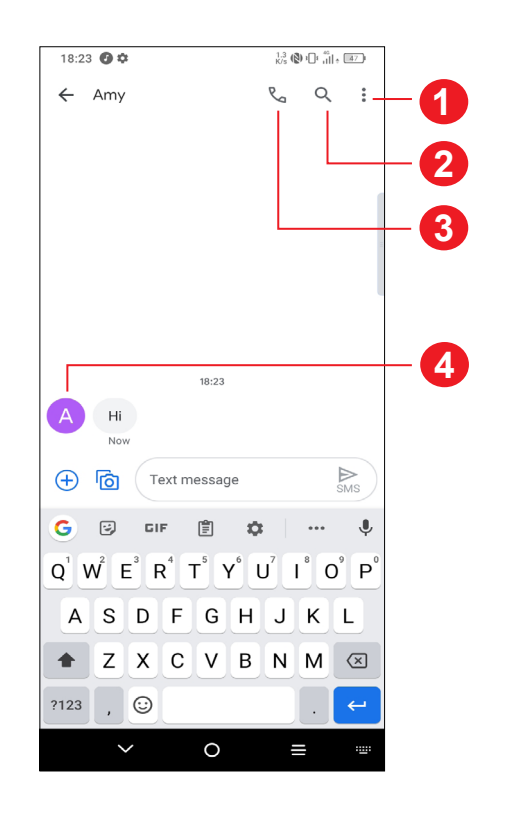

- **1** Tap for more options
- **2** Tap to search within a conversation
- **3** Tap to call the number
- **4** Tap to save the number to Contacts or view the contact details if the number has been saved

To adjust message settings, touch **a** and select **Settings** on the message list screen.

You can display the Calendar by **Schedule**, **Day**, **3 days**, **Week**, or **Month**, touch  $\equiv$  to select.

## **3.4 Calendar........................................................**

Use **Calendar** to keep track of important meetings, appointments, etc.

To view the calendar and create events, open the Google apps folder from the Home screen, then touch **Calendar**.

- Touch  $(\pm)$ .
- Fill in all required information for this new event. If it is a whole-day event, you can turn on **All-day** .
- Invite guests to the event. Enter the email addresses of the guests you want to invite with commas to separate. The guests will receive an invitation from Calendar and Email.
- • When finished, touch **Save** at the top of the screen.

#### **Multimode view**

#### **To create new events**

You can add new events from any Calendar view.

If a reminder is set for an event, the upcoming event icon  $\mathbb{F}$  will appear on the Status bar as a notification when the reminder time arrives.

To quickly create an event from the Week view screens, touch an empty spot to select a target area to show **+ New event**, then touch again to create a new event.

### **To delete or edit an event**

To delete or edit an event, touch the event to enter its details screen. Touch to edit the event, or touch **> Delete** to delete.

#### **Event reminder**

31

Touch and drag down the Status bar to open the notification panel, touch an event name to view the Calendar notification list. Touch the **Back** button to keep the reminders pending in the Status bar and the notification panel.

# **3.5 Clock..............................................................**

Your mobile phone has a built-in clock.

To view the current time, swipe up the Home screen, then touch **Clock**, or tap time on the Home screen to access it.

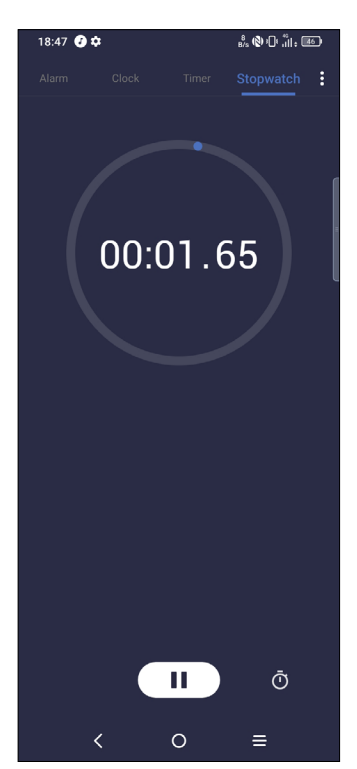

### **Alarm**

#### From the Clock screen, touch **Alarm** to enter.

- $\cdot$  Turn on  $\bullet$  to enable the alarm.
- Touch  $($  +  $)$  to add a new alarm, touch  $\checkmark$  to save.
- Touch a currently existing alarm to enter the alarm editing screen.
- $\cdot$  Touch  $\blacksquare$  to delete the selected alarm.

#### **Clock**

To view the date and time, touch **Clock**.

• Touch  $($  +  $)$  to add a city from the list.

#### **Timer**

From the Clock screen, touch **Timer** to enter.

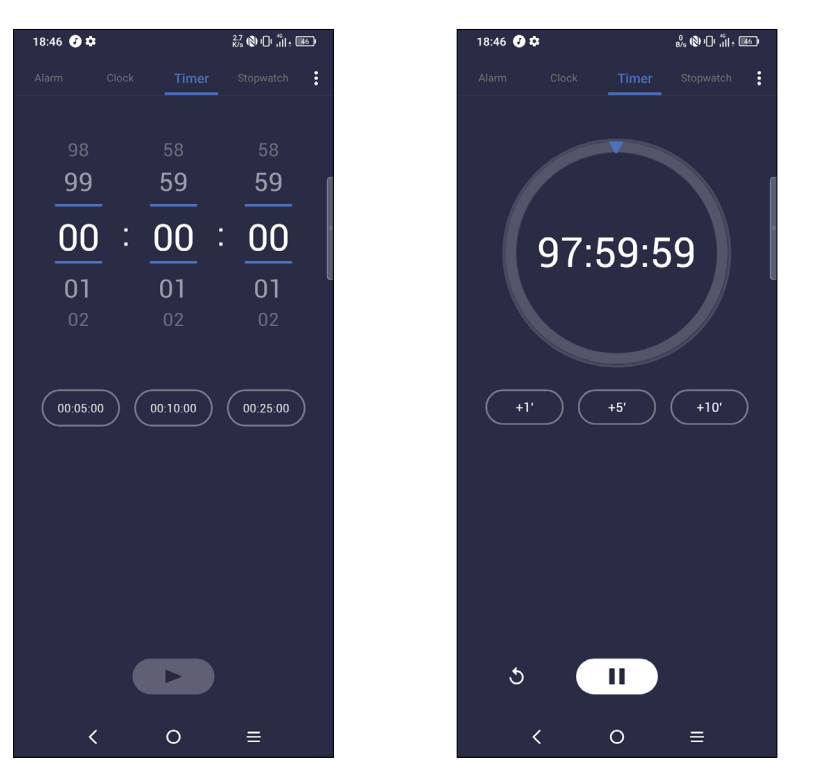

- Set the time.
- Touch  $($   $\blacktriangleright$   $)$  to start the countdown.
- Touch  $($   $\parallel$   $)$  to pause.
- Touch  $\bigwedge$  to reset.

To solve mathematical problems with **Calculator**, swipe up from the home screen, then tap  $\frac{1}{x}$ .

#### **Stopwatch**

From the Clock screen, touch **Stopwatch** to enter.

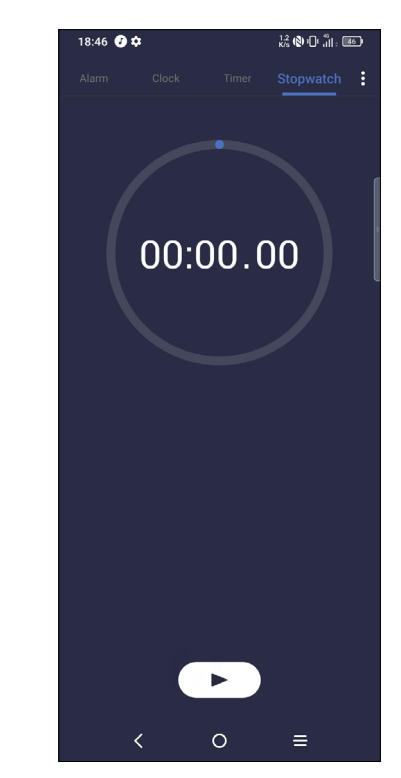

- Touch  $\left( \rightarrow \right)$  to start the Stopwatch.
- Touch  $\left\langle \right\rangle$  to show a list of records according to the updated time.
- Touch  $\binom{1}{1}$  to pause.
- Touch  $\bigwedge$  to reset.
- Touch  $\leq$  to share.

## **Adjust Clock settings**

Touch  $\bullet$  to access Clock and Alarm settings.

## **3.6 Calculator......................................................**

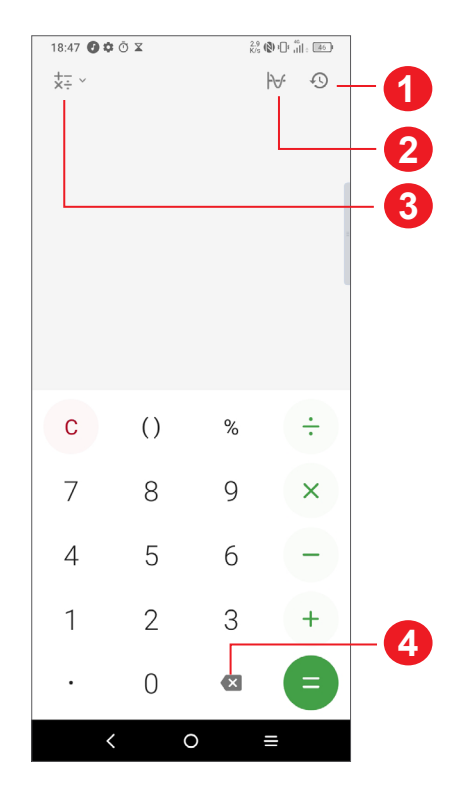

#### **1** Calculation history

- **2** Touch to switch between Basic calculation and Scientific calculation
- **3** For more options about **Currency** and **Unit** conversion
- **4** Touch to delete digits one by one

## **3.7 TCL apps**

## **NXTVISION ....................................................................................**

**NXTVISION** provides image enhancement, video & game enhancement and other screen functions, helping your screen to come alive with a wonderful visually enhanced experience.

**TCL+ .............................................................................................**

**TCL+** helps you to learn more about news and trends within TCL, improve your smartphone experience, find our latest social media posts, etc.

#### **Support centre............................................................................**

As Google's web-based email service, Gmail is configured when you first set up your phone. With this application you can send and receive emails, manage emails by labels, archive emails, etc. Emails can be automatically synchronised with your Gmail account.

Support Centre helps you to learn more about Hot FAQs, operation instructions, troubleshooting, etc. Use it to send us your feedback.

## **3.8 Other applications (1)**

The previous applications in this section are preinstalled on your phone. To download and install more 3rd party applications, use the Google Play Store application.

## **3.9 Google applications**

Google apps are preinstalled on your phone to improve work efficiency and help you enjoy life.

This manual briefly introduces the apps. For detailed features and user guides, refer to the related websites or the introduction provided in the apps.

You are recommended to register with a Google account to enjoy all the functions.

#### **Chrome**

A web browser with which you can surf the internet.

Your bookmarks, browsing history, and settings across all devices with the browser installed can be synchronised with your Google account.

#### **Gmail**

#### **Maps**

Google Maps offers satellite imagery, street maps, 360° panoramic views of streets, real-time traffic conditions, and route planning for travelling by foot, car, or public transportation. By using this application, you can find your own location, search for a place, and get suggested route planning for your trips.

#### **YouTube**

YouTube is an online video-sharing application where users can upload, view, and share videos. Available content includes video clips, TV clips, music videos, and other content such as video blogging, short original videos, and educational videos. It supports a streaming function that allows you to start watching videos almost as soon as they begin downloading from the internet.

<sup>(1)</sup> Application availability depends on country and operator.